Get Organized With Google

Using Mail, Google Drive & Sharing, Docs & Word, Uploads & Downloads, Photos & Images

### User Poll: Which Google Apps Do You Use?

Use Google Suite in ANY browser

- **Firefox**
- Chrome
- Safari
- Internet Explorer "Show windows and tabs from last time" or "Continue where I left off" option will open your last used tabs
- Search
- Maps

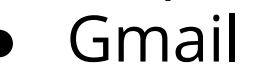

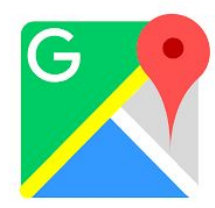

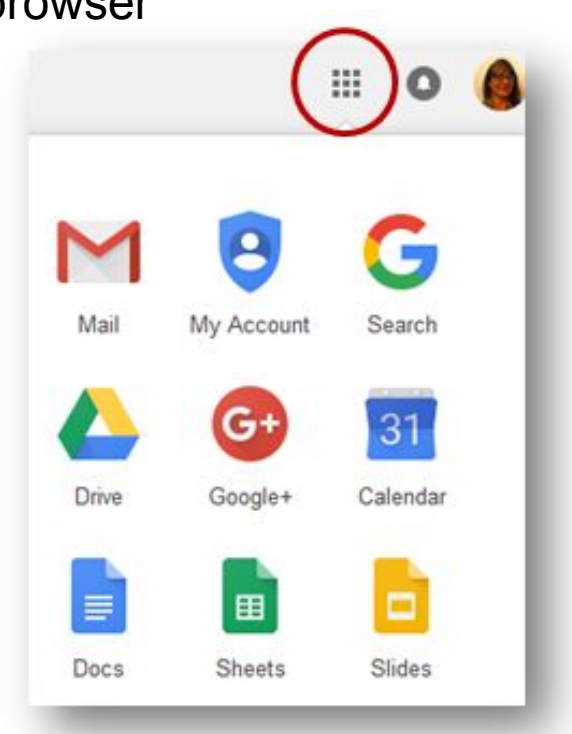

**Calendar** 

- Google+
- **Drive**
- **Docs**
- **Sheets**
- Slides
- **Forms**
- Photos
- **Drawings**

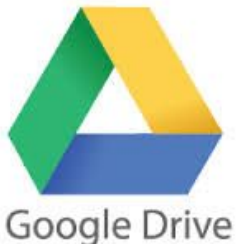

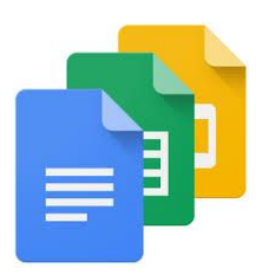

### Gmail Settings

General

- Use different color stars to categorize messages
- Turn on notifications for important or all new emails
- Add a profile picture
- Set up a signature
- Use a vacation responder
	- Only send a response to people in my Contacts?
	- Only send a response to people in Westchester Library System?

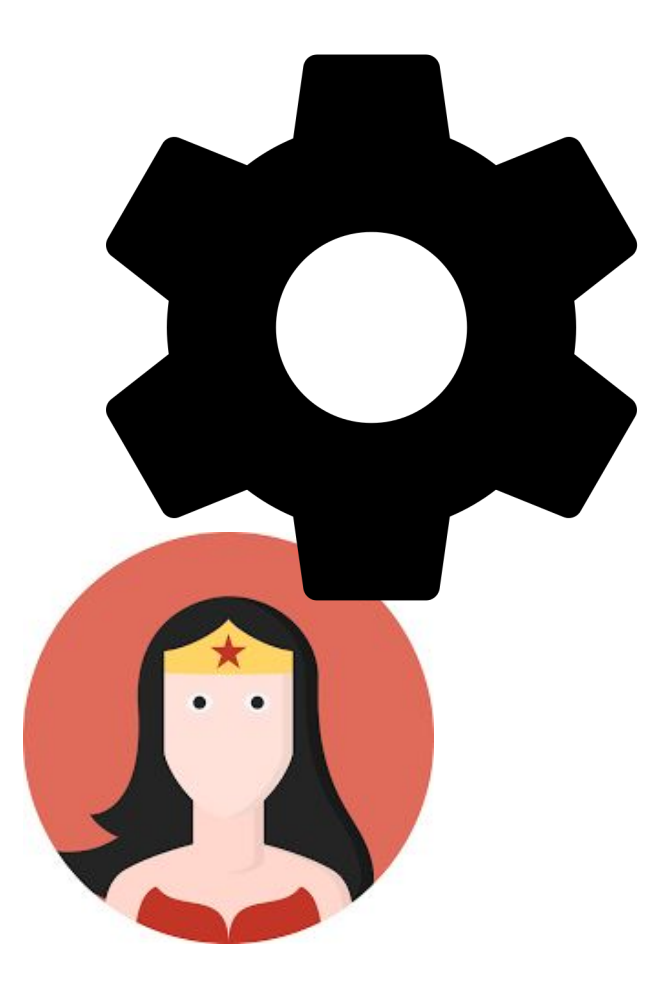

### Gmail Tips

#### Labels

- Add ahead of time or on the fly
- Nest

#### Inbox

- Inbox type
- Importance markers

#### Search and Filters

- By sender
- By subject
- By age
- Create filters from searches

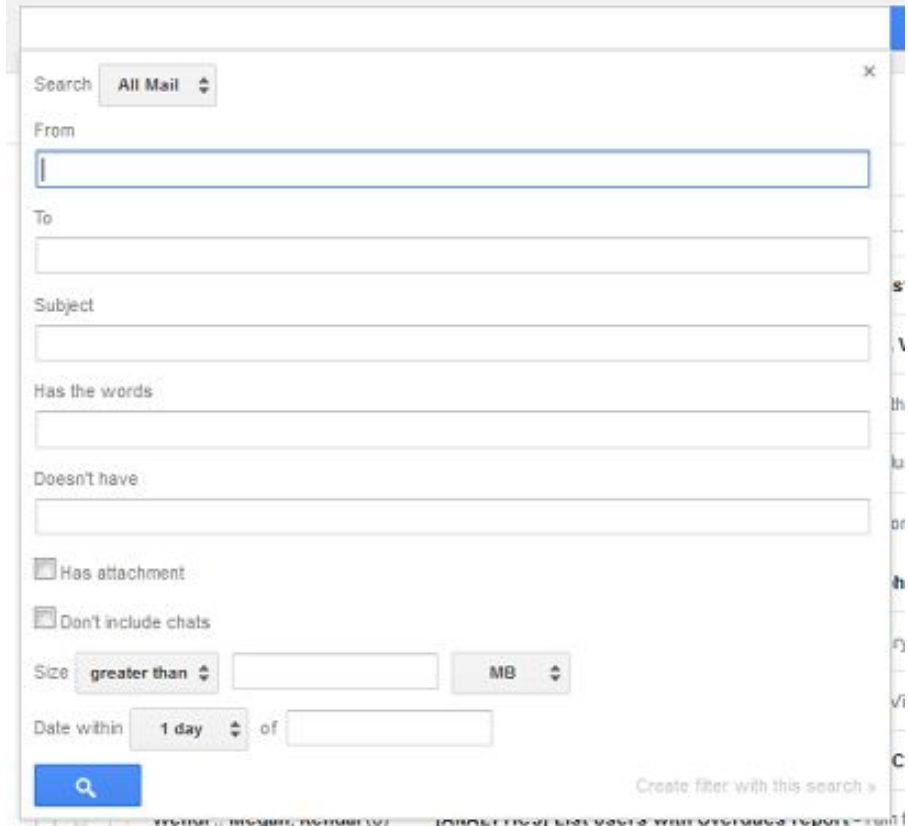

### More Gmail Tips

#### Receiving and saving files to Drive

- Organize in Drive
- Navigate to a folder
- **Move**

#### Composing

- Attach files
- Insert link
- Insert Drive file
- Format text

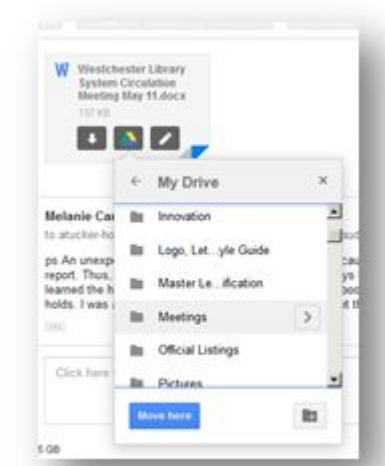

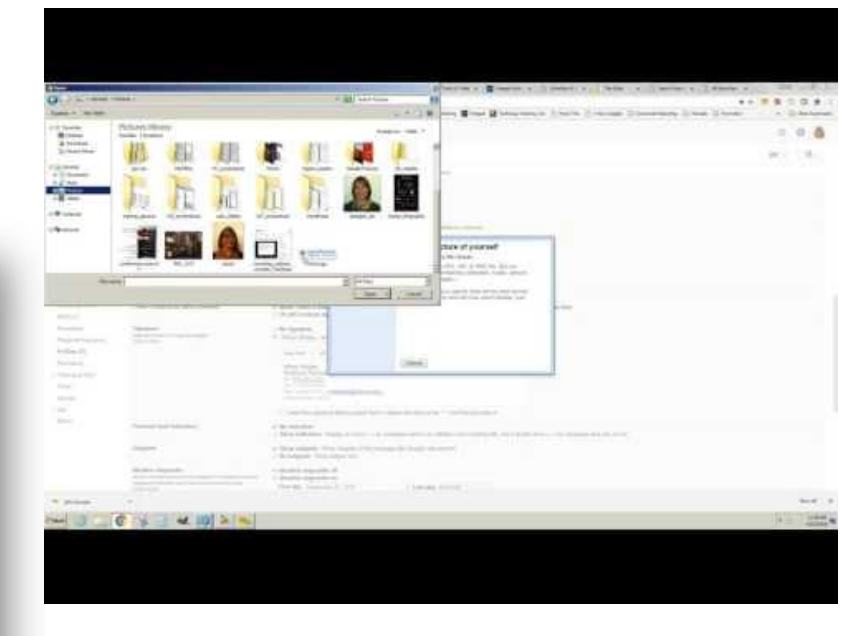

#### Set your browser to open Gmail when you click a link to send an email

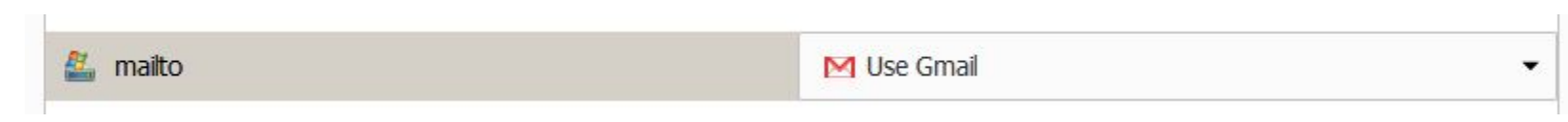

# Google Drive Overview

Storage includes gmail

 \*\*Google Docs, Sheets, and Slides, and Maps don't use any of your Google Drive storage quota. \*\*Upload files that you'll need, not just Google files

- Your files are separate from Shared files
- Organize Files and Folders
	- NEW
		- $Docs = Word$
		- $\blacksquare$  Sheets = Excel
		- Slides = PowerPoint
	- o [Templates](https://support.google.com/drive/topic/1360899?hl=en&ref_topic=2799627)
	- Blank Document
	- Upload a document or image

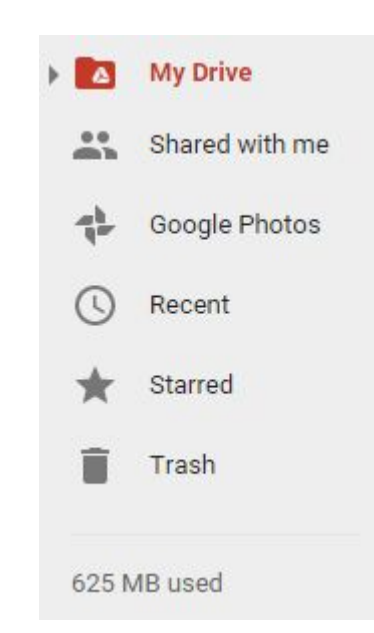

# Google Drive Files

- Can be organized in Files and Folders
	- NEW
		- Docs = Word
		- $\blacksquare$  Sheets = Excel
		- Slides = PowerPoint
	- o [Templates](https://support.google.com/drive/topic/1360899?hl=en&ref_topic=2799627)
	- Blank Document
	- Upload
		- A document, like Word or Excel
		- Image
- Are saved automatically with access to Revision histories
- [Converting a PDF to a Word Document](http://it.westchesterlibraries.org/wp-content/uploads/2015/12/Steps-to-Convert-a-PDF-into-a-Word-Document-v2.pdf)
- Some files create processes, eg. forms -> gmail -> sheets

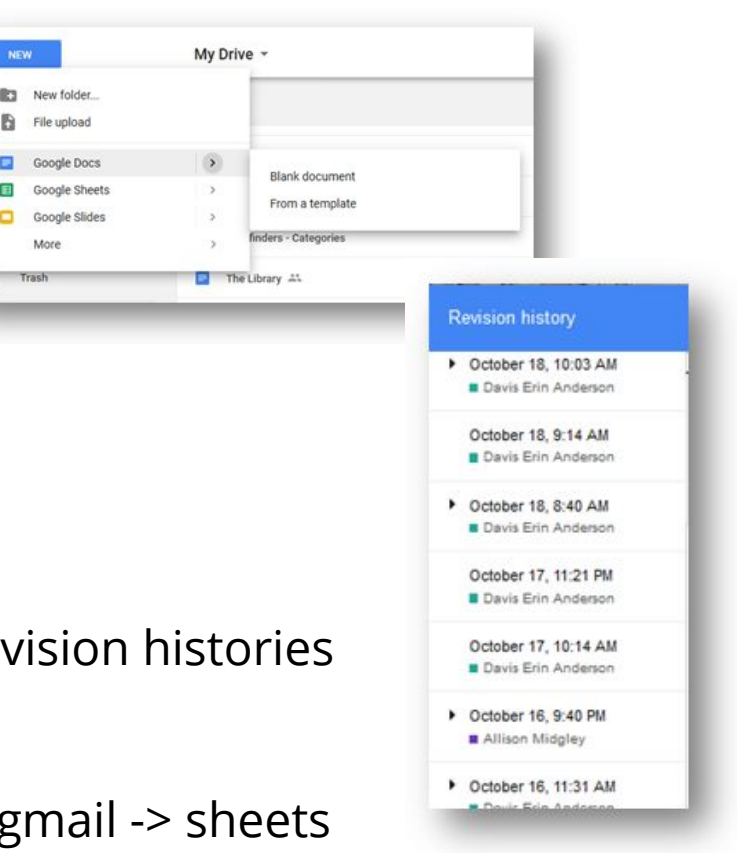

### Google Docs

#### **Instruction & Practice**

- 1. Type to add text
- 2. Insert an image
	- a. From Google Drive or an upload
	- b. Click on the image to Wrap text.
	- c. Move the image to the right of the text.
- 3. Highlight the second sentence. Copy and paste it below the image
- 4. Click in the title box to accept or change the title.
- 5. Close the Doc
- 6. Search for and find the Doc
- 7. Share the Doc with [amidgley@wlsmail.org](mailto:amidgley@wlsmail.org) so I can only view it.

My name is Sally. Today is Tuesday, a beautiful day!

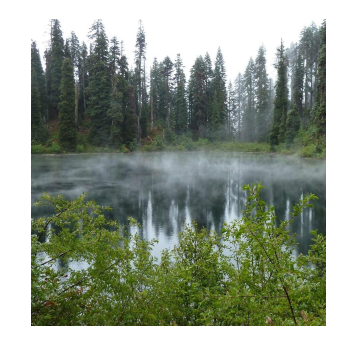

Today is Tuesday, a beautiful day!

### Compare MS Office and Google "Suite"

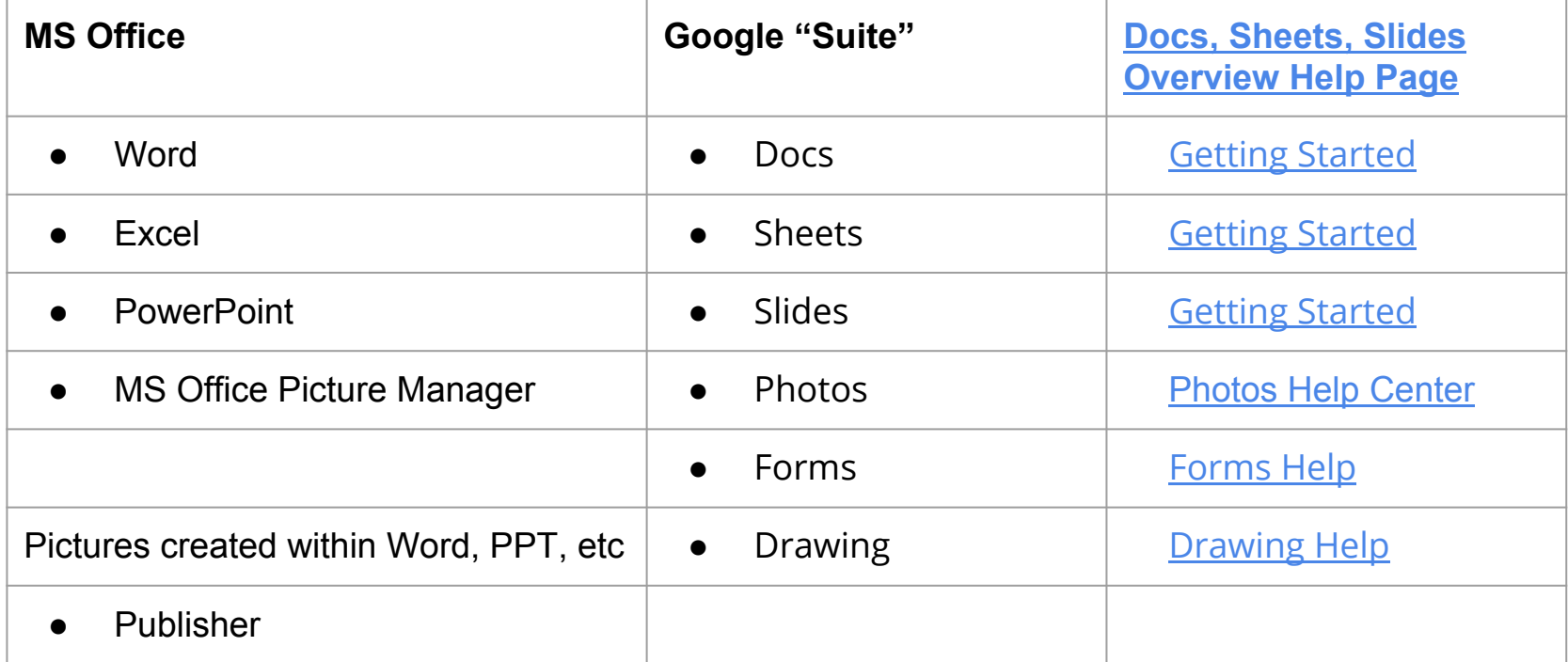

Other Google products like Maps, Sites, YouTube can be shared and integrated with each other.

## Google Docs Tips

Google Docs is better for anywhere access, collaboration, and sharing (especially to webpages). Word or Publisher may be better for layering images, creating complex layouts, and printed materials.

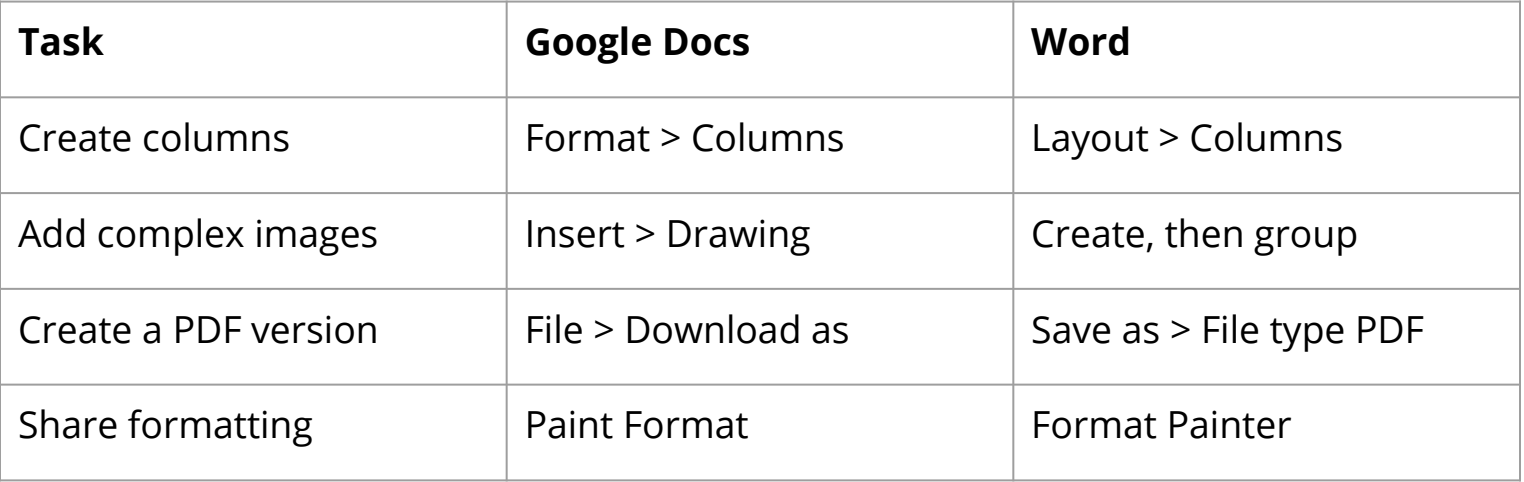

- [Tools and Add-ons increase usability: for example translation, revisions, dictation](https://support.google.com/docs/topic/1361462?hl=en&ref_topic=2811805)
- Press Enter to start a new paragraph vs. Shift-Enter to go to the next line
- Anticipate an Office file upload: in file properties, add tags and plan to convert to pdf

## Sharing Google Drive Files

**Share in Drive** 

Share via email

○ In form

into email

Enter names or email addresses.

Share with others

People

Done

○ Right-click a closed file

○ Use Share link in open file

Get shareable link (GD)

 $\angle$  Can edit Can comment

Can view

 $\triangle$  Can edit  $\sim$ 

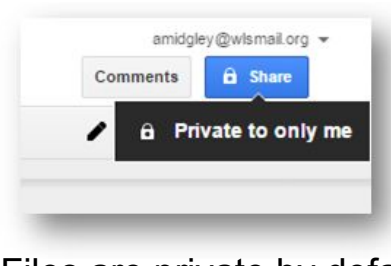

Files are private by default

- Share with individuals
	- Enter name
	- Email address
- Choose how they use the file
	- Edit
	- Comment
	- View

Publish to Web with embedded links and/or files in web pages

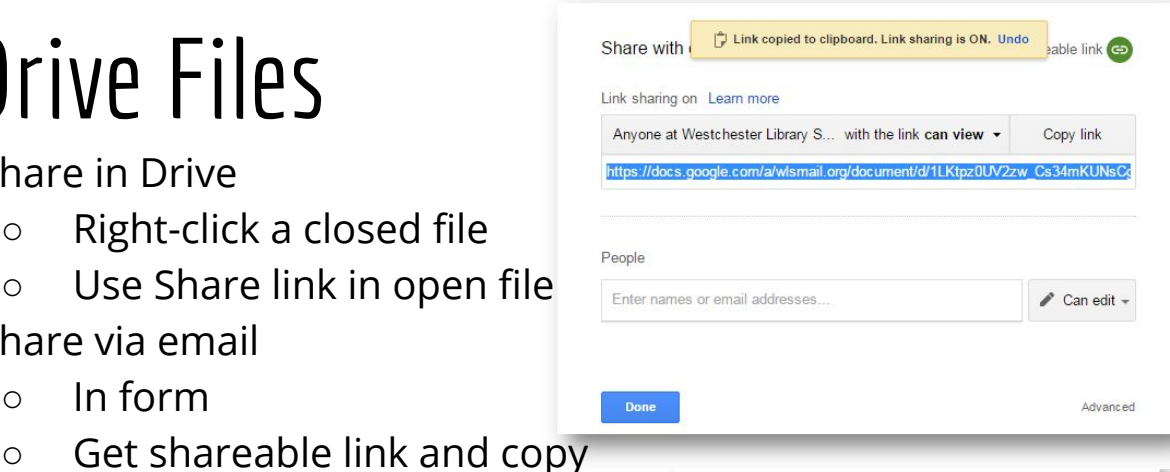

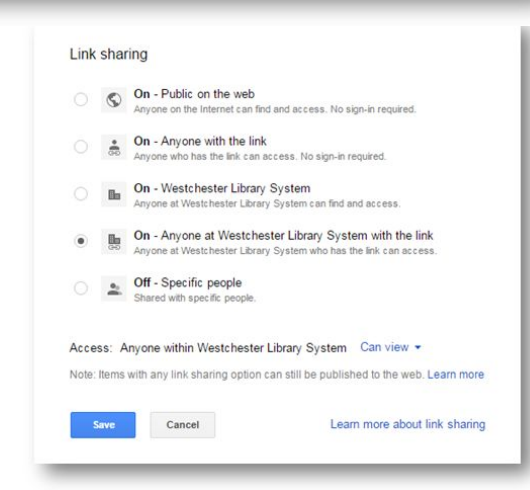

### Google Sheets and Slides

### **Slides Sheets**

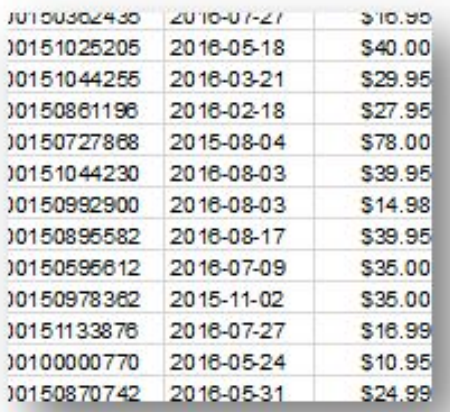

- Easy to choose themes
- Presentations embedded in webpages can update when you make changes

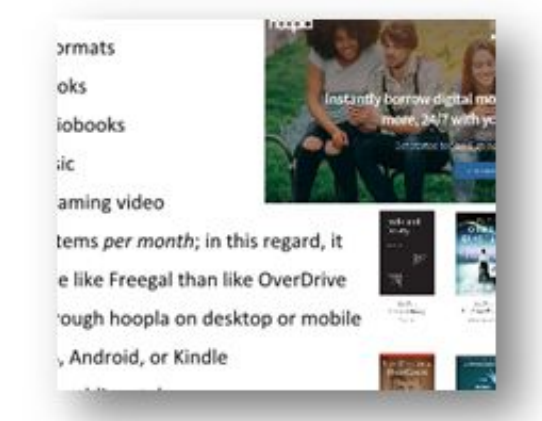

- Set header row View > Freeze a row
- Hide/Show columns with arrow options

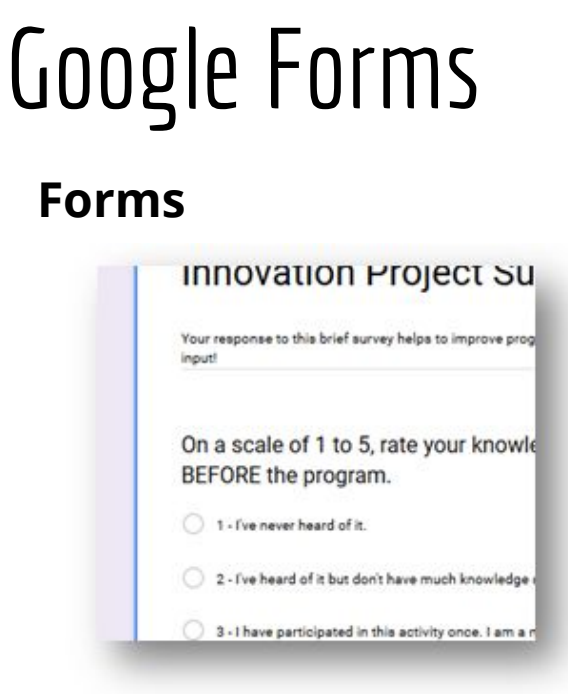

- Responses are collected in Google Sheets
- Set up notifications to get an email when you get a response

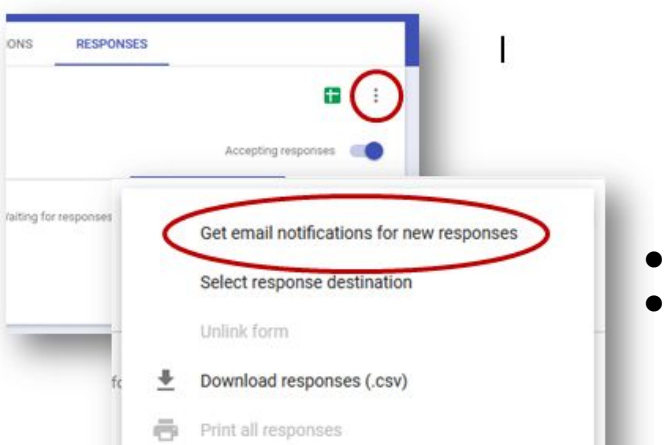

Share links via email Embed forms in web pages

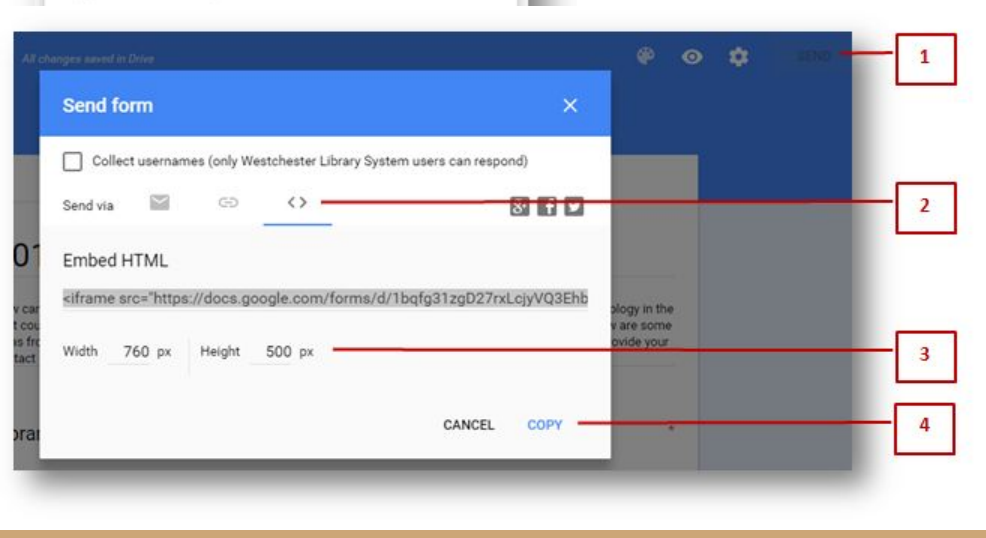

# Google Calendar Tips

- Schedule events
	- Add events to the calendar
		- Limit time or make all day
		- Duplicate events
	- Invite contacts
	- Send a message that will go to their email accounts
	- When they respond, the event is added to their calendar
	- Get notifications for upcoming events
- Search your calendar
	- By keyword
	- Person
	- Date

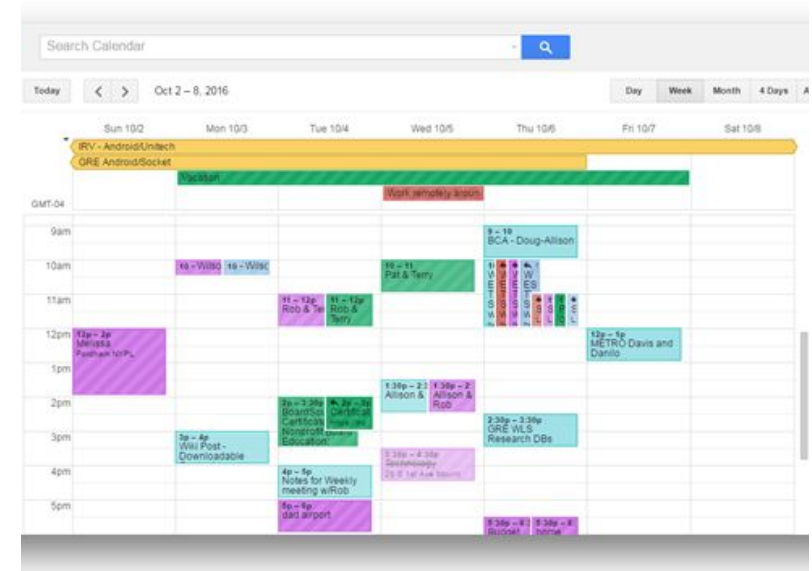

### More Google Calendar Tips

- Add multiple calendars
	- Make one public
	- Make one to share with your group
	- Make one private
- Share calendars with coworkers
- Make a task list

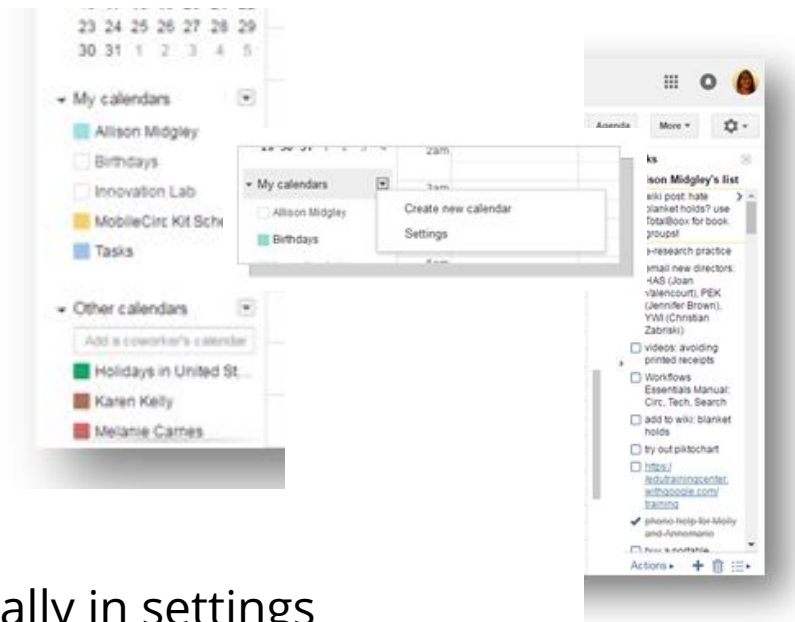

Add events from Gmail automatically in settings

**Events from Gmail:** 

Add automatically Visibility: C Calendar default C Private ⊙ Only me

### More Google Ideas & Help

- **[Google Drive Help](https://support.google.com/drive/)**
- **[Google Tips List](https://apps.google.com/learning-center/tips/#/list)** Subscribe!
- **[Google Help Videos in](https://www.youtube.com/channel/UC3x6qC4h-NyuvQBSZYaPKrQ) [English and Spanish](https://www.youtube.com/channel/UC3x6qC4h-NyuvQBSZYaPKrQ)** Subscribe!

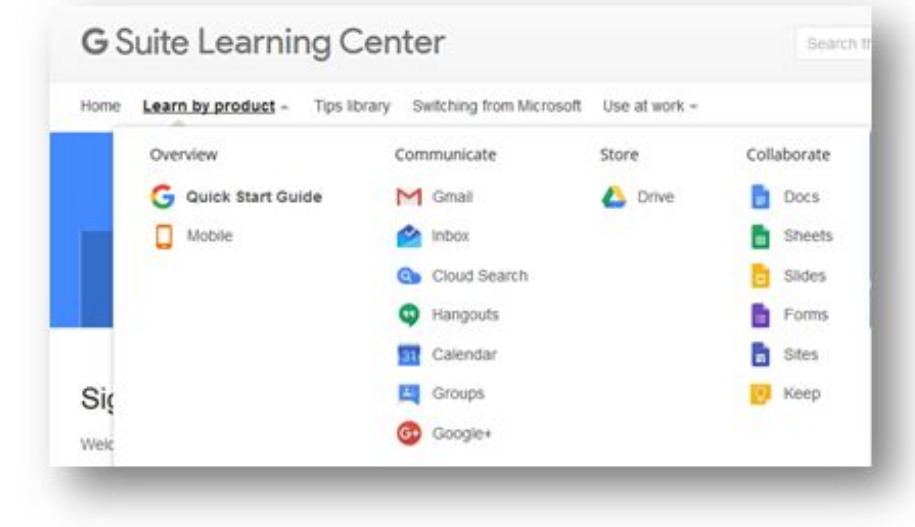

### WLS Training & Help

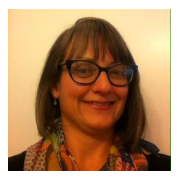

**Allison Midgley** SirsiDynix/Technology Trainer [amidgley@wlsmail.org](mailto:amidgley@wlsmail.org) 914-231-3221

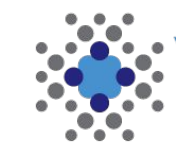

**IT Wiki** [it.westchesterlibraries.org](http://it.westchesterlibraries.org)

**[Google Drive on Lynda.com](https://www.lynda.com/Google-Drive-training-tutorials/1674-0.html)**